### Strava Clubs

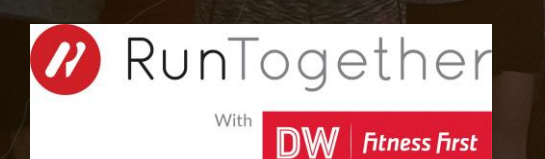

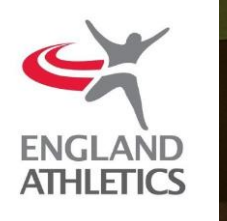

Millions of athletes across the globe use Strava to track activities on their iPhone, Android or GPS watch. Yet Strava is much more than a tracking app – it's a place for people like us to connect, stay motivated and have some fun. You can connect with other Strava athletes through the platform, meet other athletes on the road or trails and keep track of your fitness over time.

As a brand you can use Strava to stay connected with your brands club followers, organise workouts and meetups and engage with your audience. It's the whole community you're a part of, in one place, for free.

Find out more: **[Strava.com](https://www.strava.com)** 

#### **Contents**

- 1. [Signing Up](#page-3-0)
- 2. [Creating the Club](#page-4-0)
- 3. [Creating the Route](#page-8-0)
- 4. [Creating the Event](#page-11-0)
- 5. [Posting a Discussion](#page-15-0)
- 6. [Contact](#page-21-0)

#### <span id="page-3-0"></span>**Signing Up**

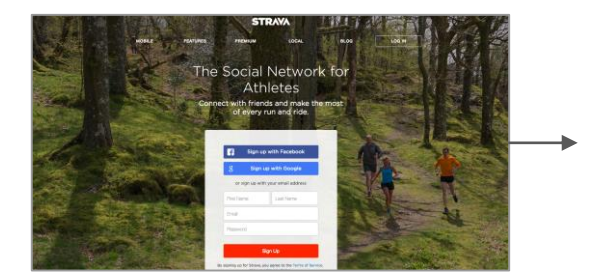

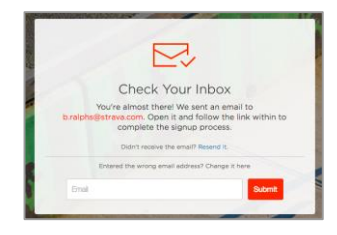

If you're new to Strava, you'll need to go to www.strava.com to sign up for a free account before you can create a club page for your brand. Follow the steps and be sure to include an active email, as you'll need to verify this. Tip: you can create a new account specifically for your club / group, if you wish.

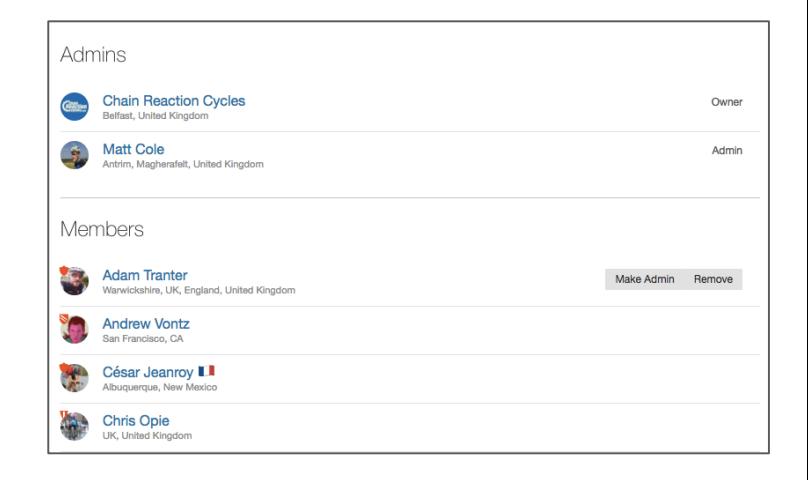

Pro Tip: It's good practice to create a separate account for exclusive admin use of your Club. You can also give admin access to additional users through the Club admin page.

# <span id="page-4-0"></span>Creating a Strava Club

#### **Creating a Club**

\* Club creation is limited to the desktop site and cannot be done via the app at this time.

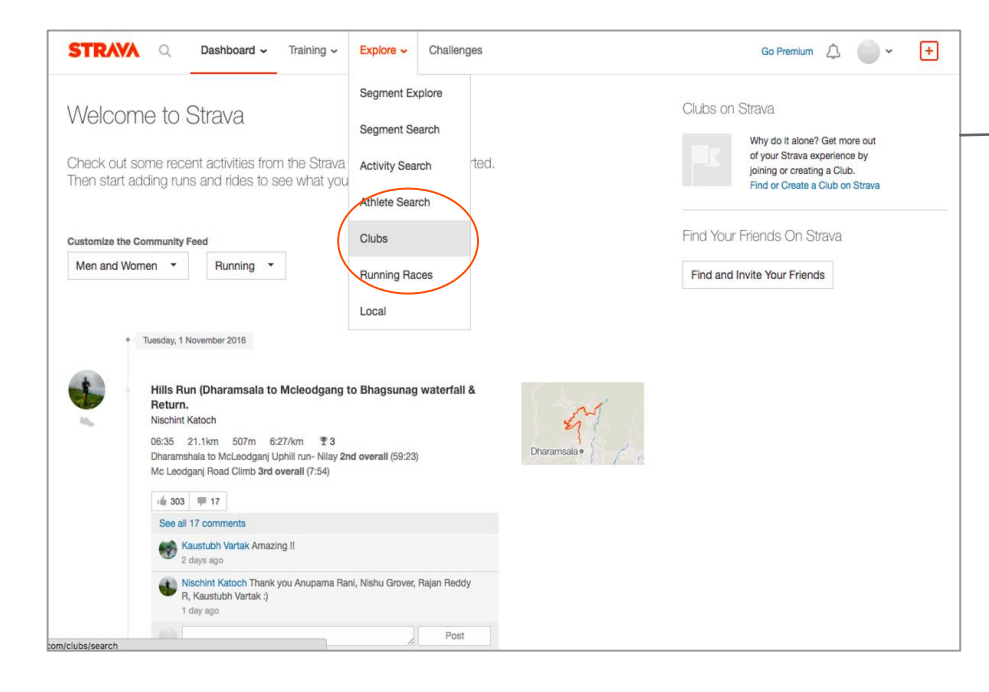

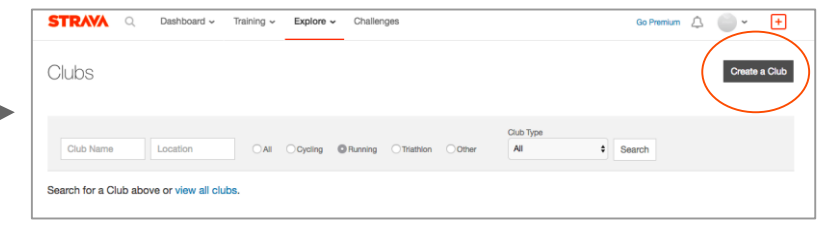

- Once you've confirmed your account, hover over the 'Explore' tab at the tab and click on 'Clubs'
- Click the 'Create a Club' button on the right

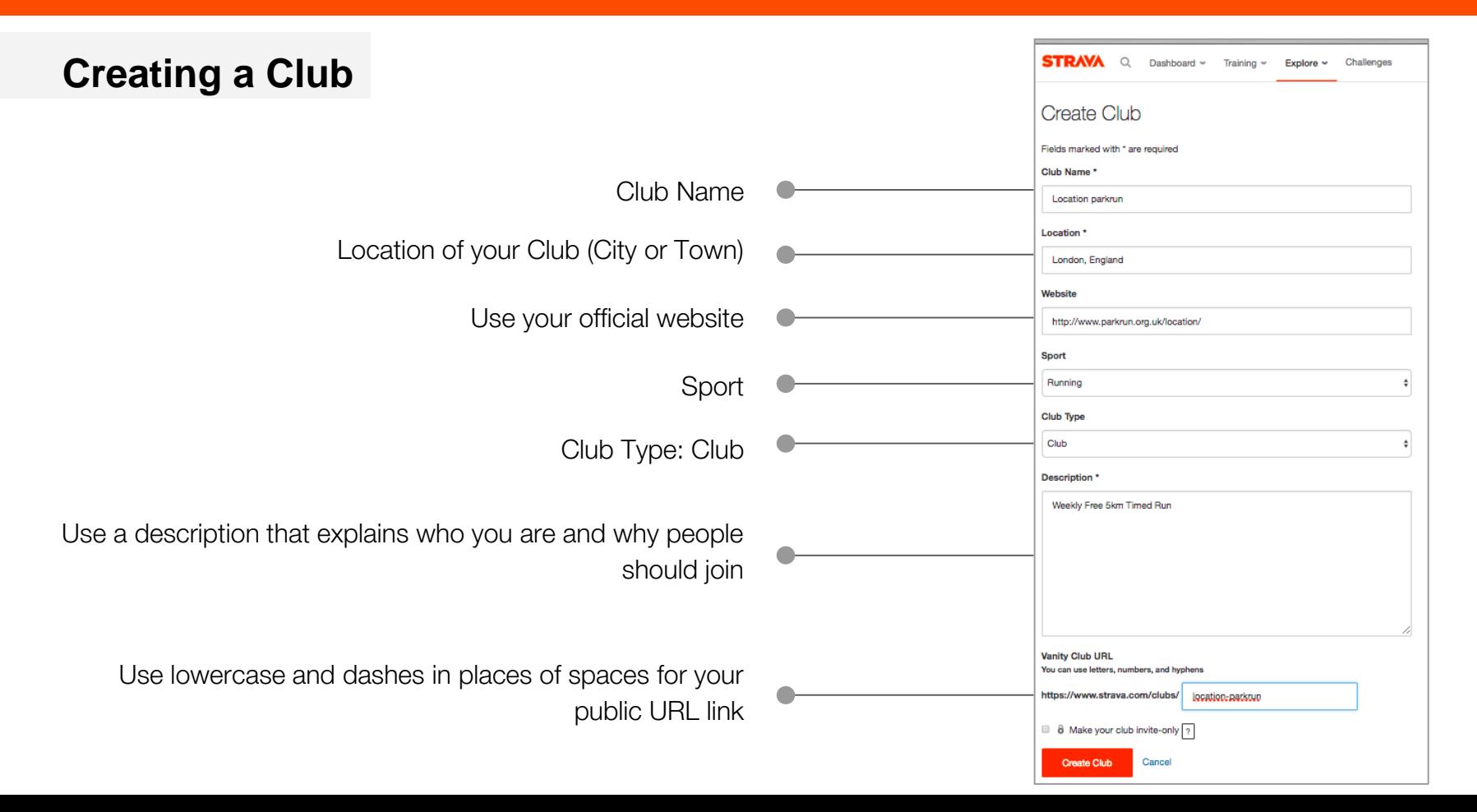

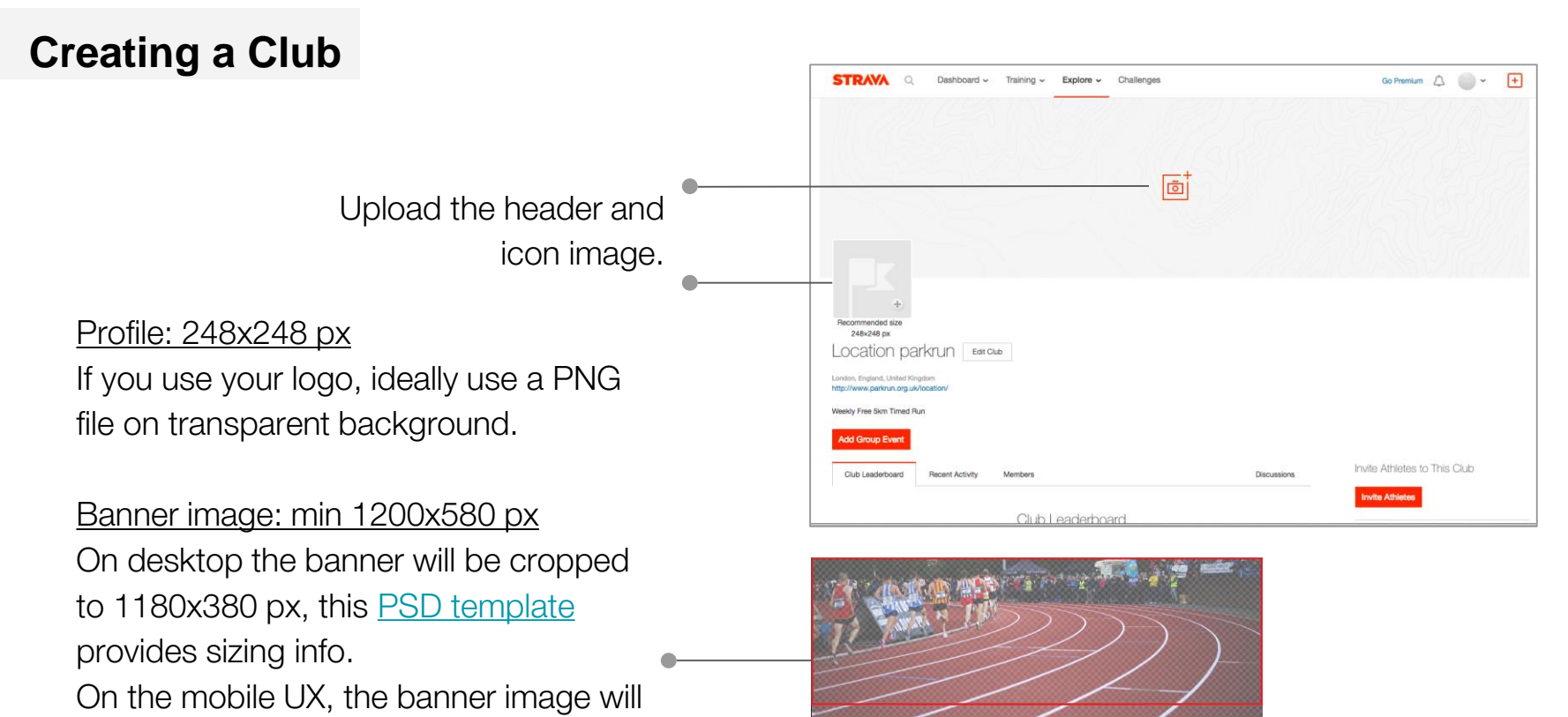

be adapted to 4x3 format.

# <span id="page-8-0"></span>Creating a route

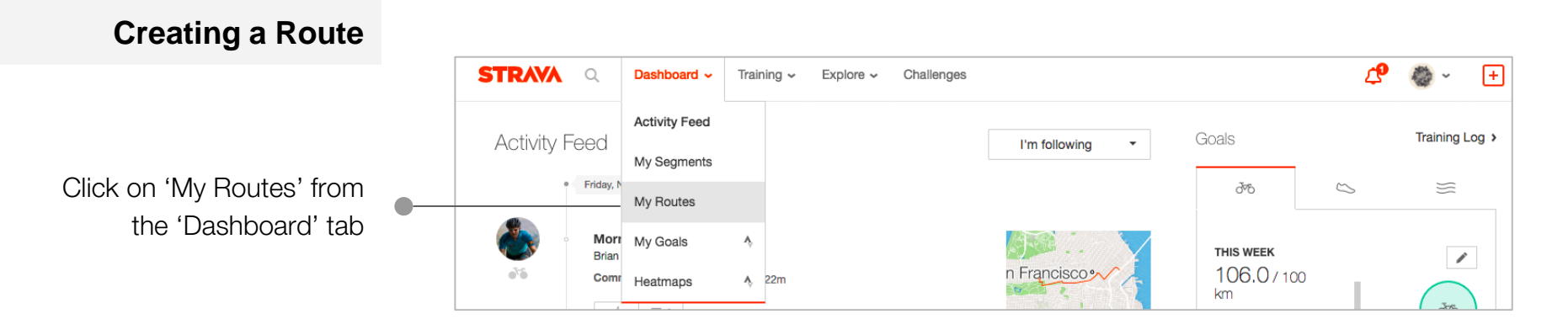

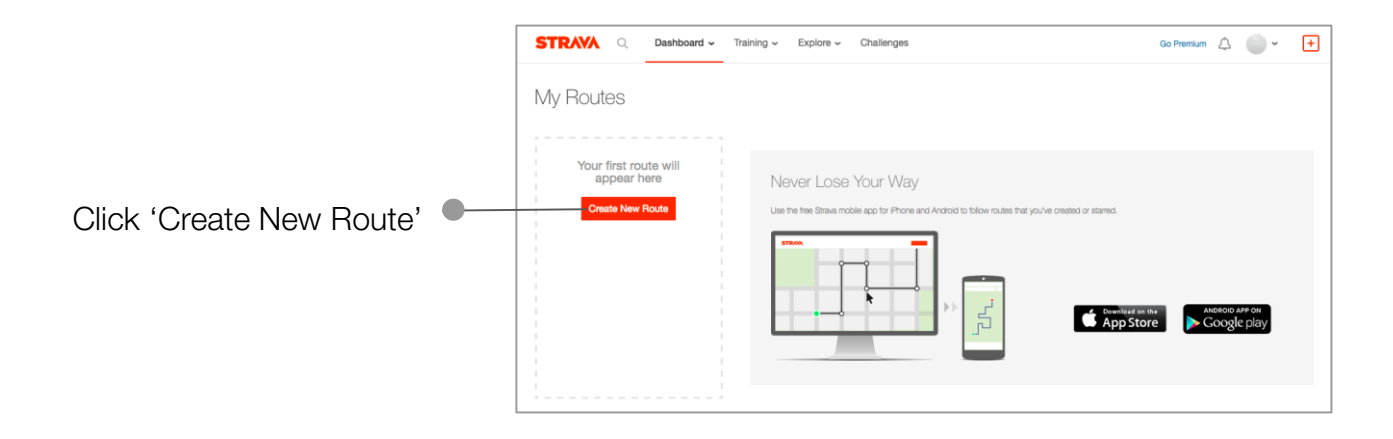

**Creating a Route** Turn this on if you're having trouble following Turn this off the exact route**STRAVA** ROUTE BUILDER Exit Builder  $\frac{\sqrt[3]{6}}{\text{Ride}}$  $\frac{1}{R}$  $\mathcal{C}$  $\times$  $\mathbf{D}$  $\mathbb{D}$  $\mathcal{L}$  $\blacksquare$  $Q$ Bushy Park, UK Save Search your location using Redo Clear Undo Use Popularity Vin Elevation Manual Mode  $312$ **Broom Road**<br>Recreation Ground 狭<br>Collis Primary<br>School a city, postcode or  $\circ$  $+$ **B358** B358  $\boxed{\Xi}$ address angdon Par  $\circ$  $\kappa_{\hat{q}/\eta_{\partial X}$ Rd  $\bullet$ A310 **B358** Click on your starting point, **Bushy Park** then follow your route by adding A307 waypoints. **The Woodland B358** HAMPTON Gardens **WICK** When your route is **B358** The Bentall<br>Centre complete, click Save and ingston upon A308 use the following naming **Thames** lurst Park convention example: A308 A308 'Tuesday night run' A308 Kingsfor  $3m$ 8:54 Run 1.6 km **Elevation Off** Route Type Elevation Gain Est. Moving Time Distance Google ConnCtractLine

# <span id="page-11-0"></span>Creating an Event

**Creating an Event (web)**

Click on 'Clubs' from the 'Explore' tab and click on your club icon

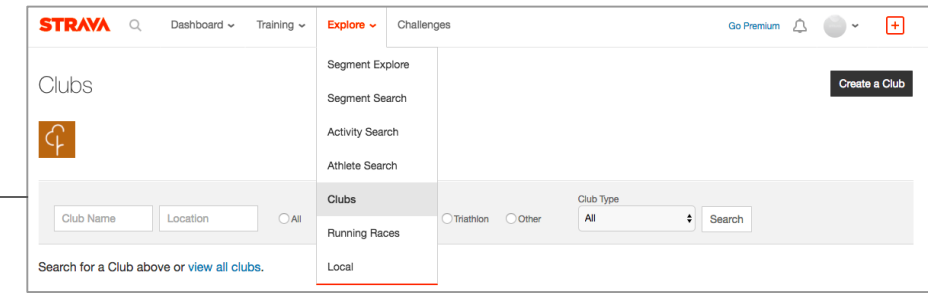

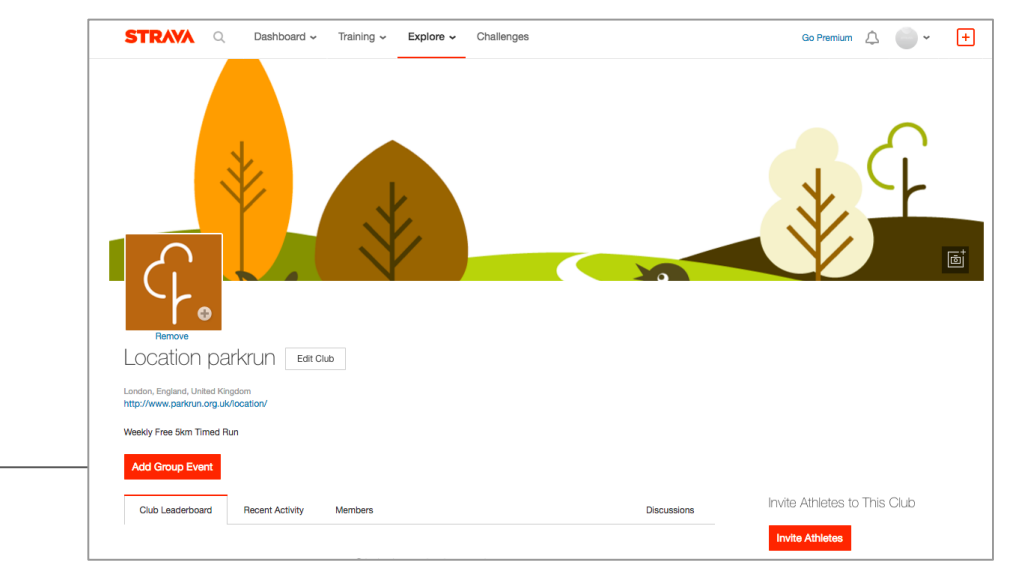

Click on the 'Add Group Event'

**Creating an Event (web)**

Reminder: You'll need to edit this if the event is cancelled or if taking place on another day.  $\ddot{\P}$ 

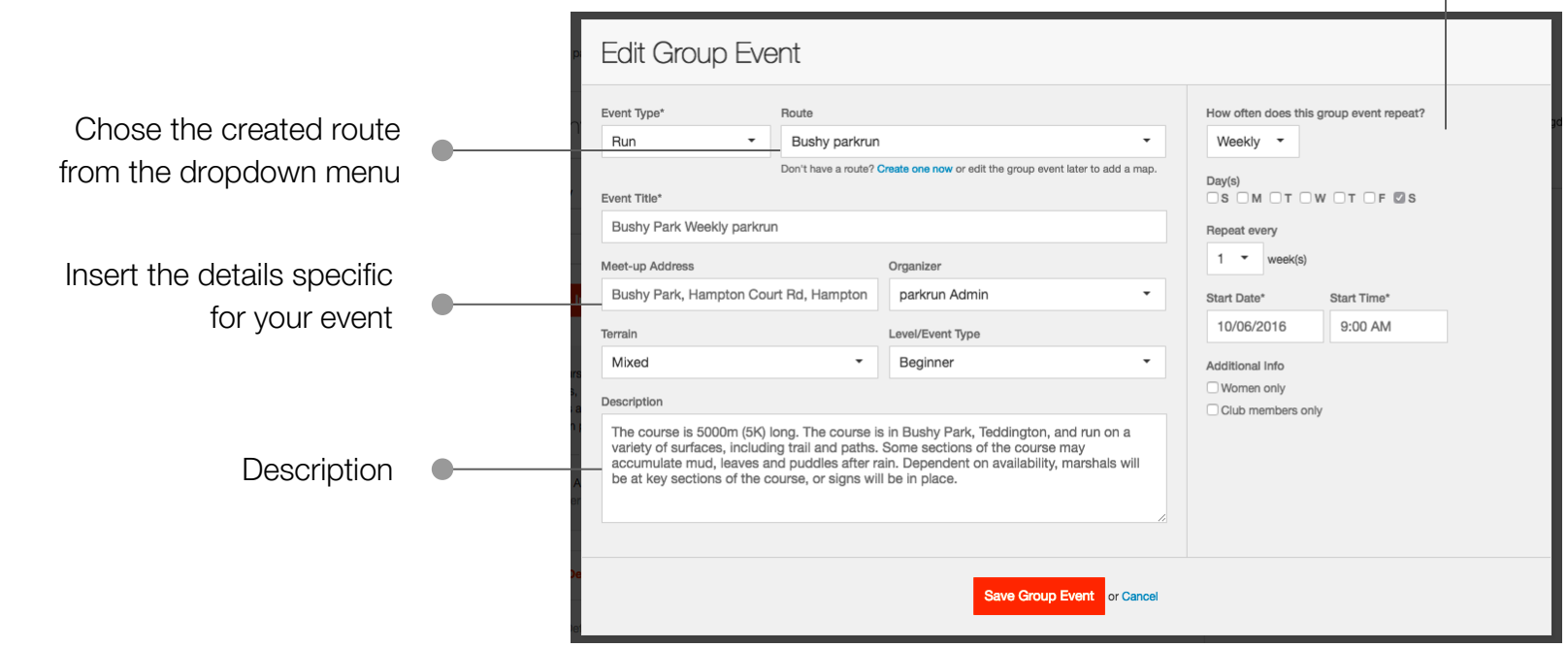

#### **Creating an Event (app)**

#### You now have the ability to create a Club event via the app:

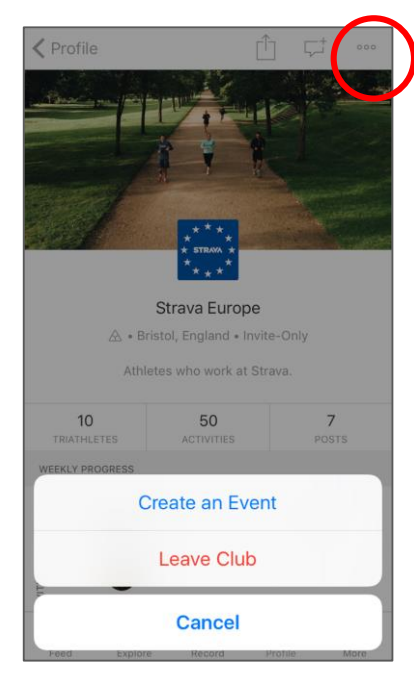

Tap on the right corner and select 'Create Event'

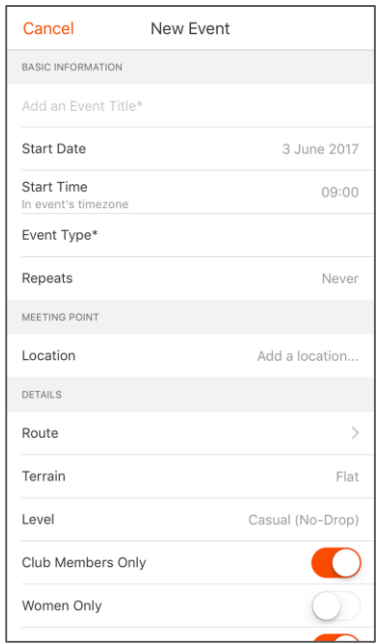

Enter the event details and tap 'Create'

### <span id="page-15-0"></span>**STRAVA**

# Posting a Discussion

#### **Posting to the Club**

Members can create club discussions and engage in conversation - why not get the discussion started by posting a welcome message?

Some themes and topics that could work well:

- Nutrition and Training
- Clothing and Gear
- Inspirational stories
- event recaps/news/cancellations

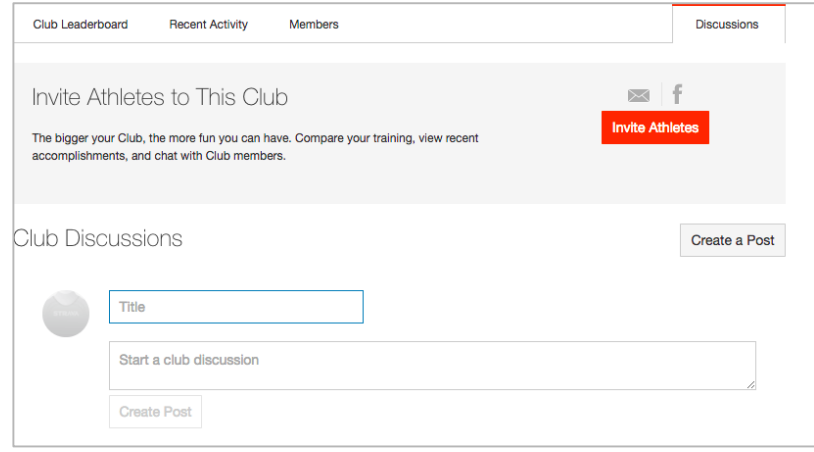

Tip: You can also view your club and manage discussions from your mobile using the Strava app!

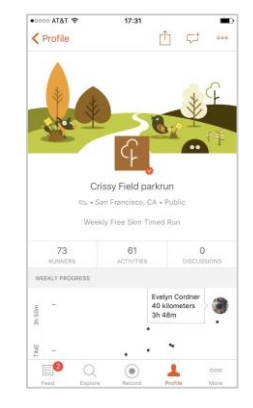

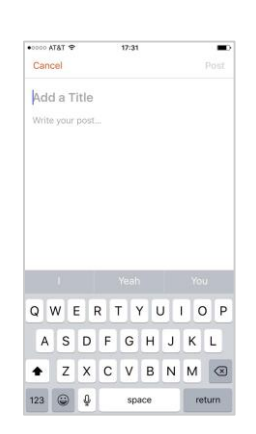

**Invite Members**

Invite Athletes to This Club Bushy Park parkrun East Molesey, England, United Kingdom 250 members Weekly Free 5km Timed Run A Invite Strava Friends EM Email Enter Strava athlete names separated by commas Message: Bushy Park parkrun & Edit Club Ben Ralphs invited you to join Bushy Park parkrun. East Molesey, England, United Kingdom http://www.parkrun.org.uk/bushy/ Weekly Free 5km Timed Run Add Group Event Join Club Get your club active by Upcoming Group Event Invite Athletes to This Club Export Calendar inviting members and Sat 09:00 / Bushy Park Weekly parkrun **Invite Athletes**  $\bullet$ 5 Beginner **NOV** sharing your link! $\omega_{\rm b}$ I'm in 250 members and 246 others Club Leaderboard **Recent Activity** Members **Discussions 1 NEW** 

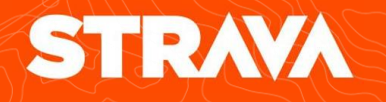

#### **Invite members via Social Media**

Create a post on your other social networks to invite new members to your club and drive growth by offering exclusive content or incentives.

#### **Get Verified**

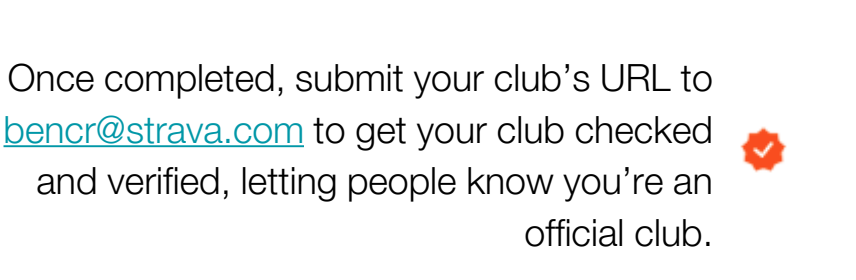

[An example](https://www.strava.com/clubs/bushy-park-parkrun) of a completed verified Strava club, complete with leaderboard and active discussions!

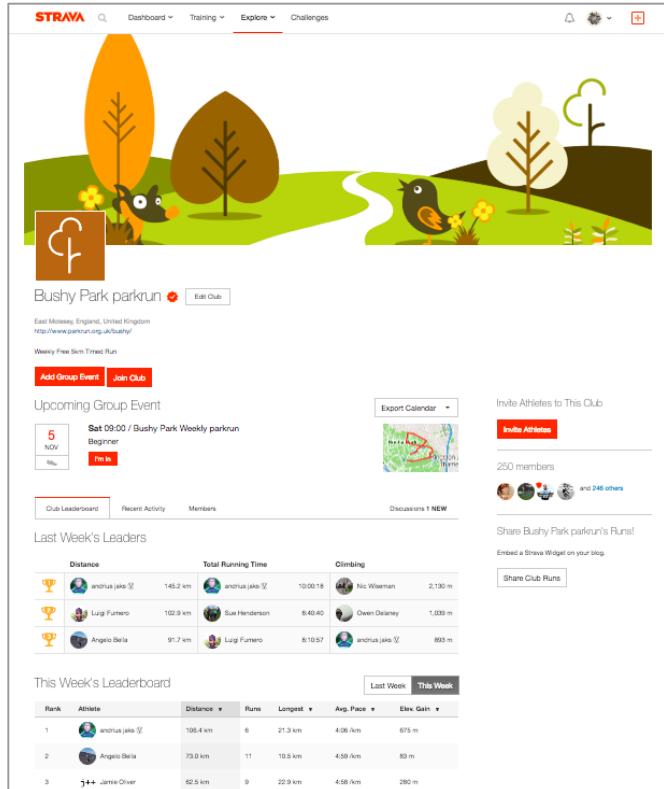

#### **Privacy**

Strava offers several different features to help you manage your privacy. These include limiting who can follow you, see your activity and training log. You can even set a 'privacy zone' around specific locations. Most privacy settings are located in the [settings page,](https://www.strava.com/settings/privacy) but some are specific to individual activities or athletes. See below for links to specific instructions:

- **1. [Enhanced Privacy Mode](https://support.strava.com/hc/en-us/articles/216918777-Privacy-Settings#EP)**
- **2. [Flyby Opt-out](https://support.strava.com/hc/en-us/articles/216918777-Privacy-Settings#flyby)**
- **3. [Training Log Sharing](https://support.strava.com/hc/en-us/articles/216918777-Privacy-Settings#traininglog)**
- **4. [Privacy Zones](https://support.strava.com/hc/en-us/articles/216918777-Privacy-Settings#zones)**
- **5. [Private Activities and Private Uploads](https://support.strava.com/hc/en-us/articles/216918777-Privacy-Settings#privateactivities)**
- **6. [Strava Metro & Heatmap Opt-out](https://support.strava.com/hc/en-us/articles/216918777-Privacy-Settings#metroheatmap)**
- **7. [Manage Followers and Block Athletes](https://support.strava.com/hc/en-us/articles/216918777-Privacy-Settings#managefollowers)**

### <span id="page-21-0"></span>STRAVA

## *Thanks*

Questions? Contact: Ben Ralphs: [bencr@strava.com](mailto:bencr@strava.com)